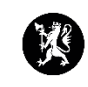

## **Veiledning nr. 1 Logge inn i CIM**

1. Åpne nettleseren din og skriv in URL-adressen til CIM:<https://www.dsb-cim.no/>

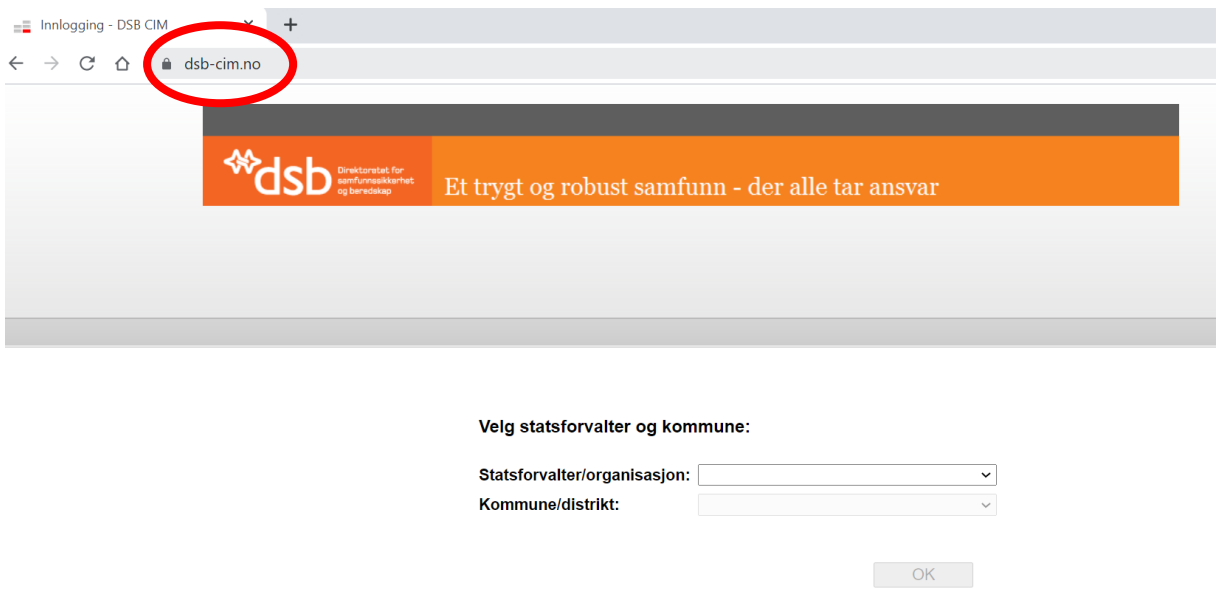

- 2. Du får deretter opp bildet over. Her velger du ditt fylke og din kommune. Trykk OK.
- 3. Du vil da få opp dette bildet:

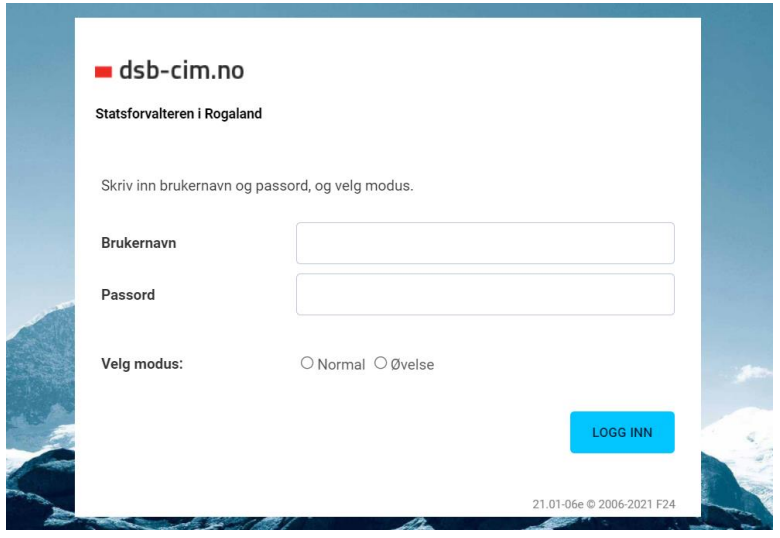

Brukernavn og passord får du tildelt av din CIM-administrator i kommunen.

Under øvelser velger vi modus «Øvelse». Ved reelle hendelser velger vi modus «Normal». Trykk «LOGG INN»